# Инструкция по обновлению контента

# информационного киоска

ПО Kiosk 365 редакция «Гостиница»

ред. 20.02

# **Оглавление**

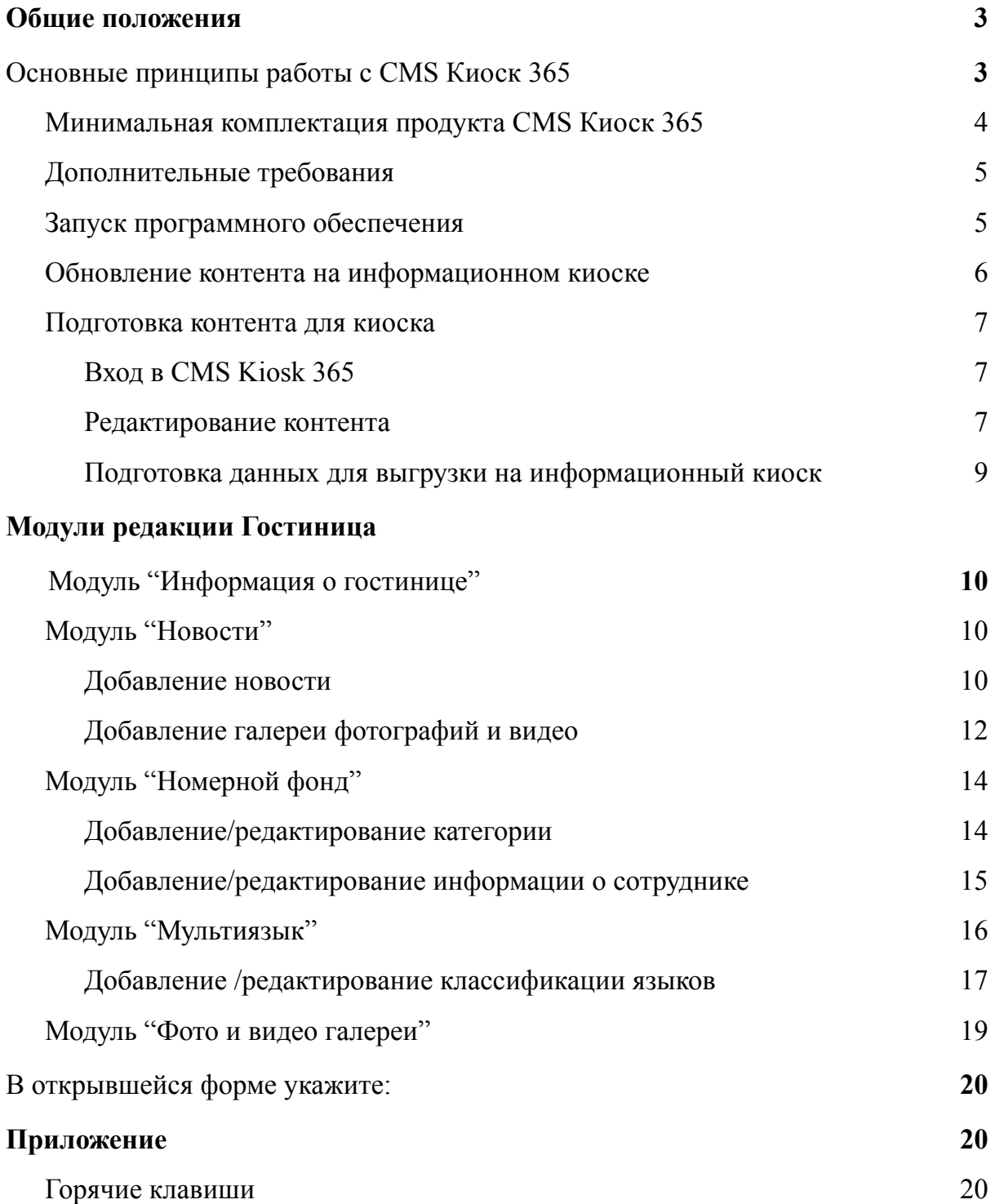

# **Общие положения**

**Важно!** Внимательно читайте подобные пометки в инструкции. Их корректное выполнение поможет Вам сэкономить время работы с контентом и сохранить дизайн и работоспособность продукта.

<span id="page-2-0"></span>**Важно!** Если появились нарушения в работе продукта или его дизайне, которые нельзя устранить при помощи данной инструкции, обратитесь в техническую поддержку.

# **Основные принципы работы с CMS Киоск 365**

В данном разделе описаны основные принципы работы с системой управления контентом информационного киоска. Более подробная информация о работе определенного модуля описана в соответствующем разделе.

CMS Киоск 365 построена на основе популярной CMS 1C-Bitrix редакции Старт и многие положения из этой документации (bitrix) применимы и для CMS Киоск 365.

## <span id="page-3-0"></span>**Минимальная комплектация продукта CMS Киоск 365**

Внимательно проверьте переданный вам комплект программного обеспечения и документов. В комплект поставки должно входить:

- **Плеер Kiosk 365 и Менеджер Kiosk 365** установлены на информационный киоск или ссылка для их скачивания и самостоятельной установки;
- **Ссылка на CMS Kiosk 365** или ее бэкап;
- **Пароль пользователя editor** для редактирования контента;
- **Пароль пользователя admin** (если передается бэкап CMS Kiosk 365) для полного доступа к CMS Kiosk 365;
- **Лицензионный ключ на систему CMS Kiosk 365** (CMS 1С-Bitrix);
- **Лицензионный ключ на Плеер Kiosk 365;**
- **Номер программного продукта (коробки).**

В некоторых случаях возможна поставка продукта в упрощенном виде:

- **● Менеджер Kiosk 365;**
- **Номер программного продукта (коробки).**

В этом случае запустите **Менеджер Kiosk 365 на информационном киоске и следуйте инструкции программы.**

**Важно! Техническая поддержка осуществляется только по номеру продукта (коробки).**

## <span id="page-4-0"></span>**Дополнительные требования**

Так как ПО (программное обеспечение) работает с сенсорным экраном, то для избежания несанкционированного выхода из программного обеспечения отключите жесты и переведите работу ОС в режим рабочего стола.

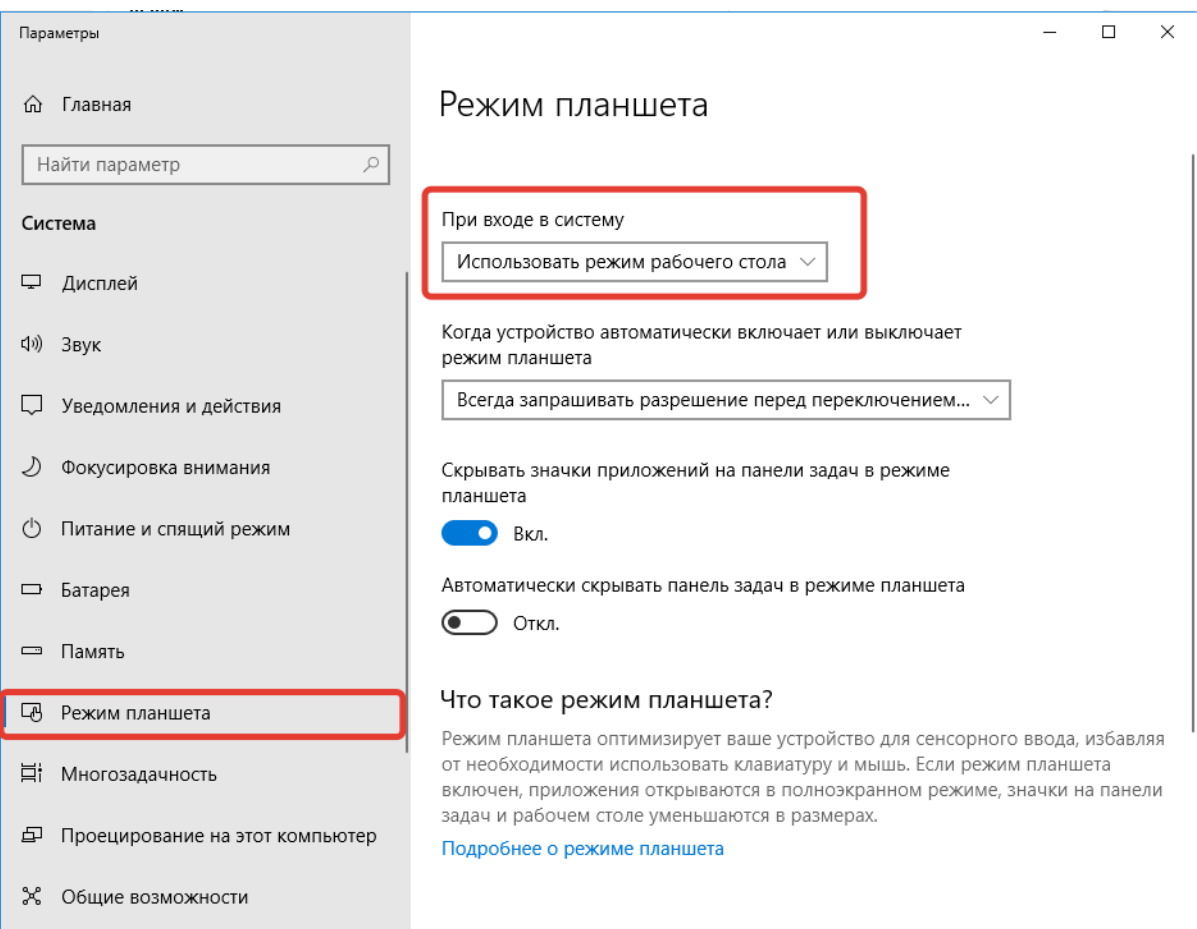

Рис. 1. Отключение режима планшета в ОС Windows 10

## <span id="page-4-1"></span>**Запуск программного обеспечения**

Если система полностью установлена, то для запуска информационного киоска можно воспользоваться одним из следующих способов:

- Ярлыком на рабочем столе красного цвета с надписью «Kiosk 365: Плеер»;
- перейти в папку, в которой установлено программное обеспечение, и запустить файл с именем container.exe (По умолчанию программное обеспечение устанавливается в папку C:/kiosk365).

После запуска программы она раскроется на весь экран.

#### <span id="page-5-0"></span>**Обновление контента на информационном киоске**

Когда у вас будет подготовлен контент для выгрузки его на информационный киоск (инструкция по подготовке контента описана ниже), то выполните следующие действия:

- 1. Закройте, если открыто, ПО Kiosk 365: Плеер. Для этого на ранее подключенной к компьютеру клавиатуре нажмите комбинацию клавиш ALT+F4;
- 2. Найдите на рабочем столе серый ярлык с надписью Kiosk 365: Менеджер. Если он отсутствует, перейдите в папку, куда установлено программное обеспечение Kiosk 365 и найдите там файл manager.exe (по умолчанию ПО устанавливается в папку C:/kiosk365);
- 3. Запустите программное обеспечение Kiosk 365: Менеджер;
- 4. Произведите обновление контента:
	- a. В случае обновления киоска через интернет нажмите кнопку «Актуализировать структуру»;
	- b. В случае обновления киоска с помощью USB-флешки нажмите кнопку «Обновить из архива» и выберите ранее подготовленный файл для обновления контента

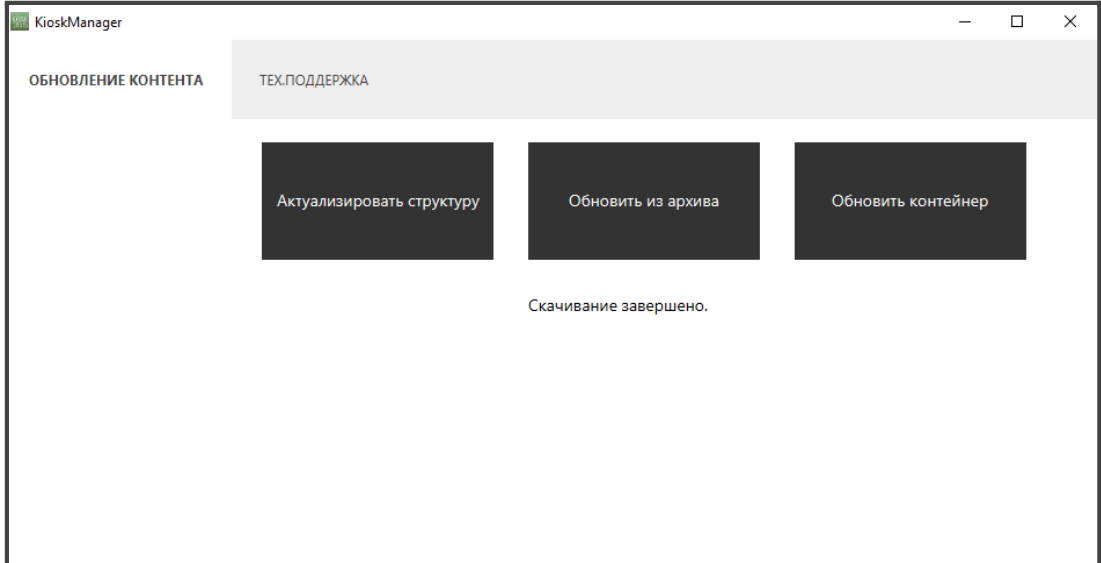

Рис. 2. Окно для обновления контента на информационном киоске

- 5. Дождитесь окончания обновления и закройте программу Kiosk 365: Менеджер;
- 6. Запустите Kiosk 365: Плеер и убедитесь, что все обновилось.

#### <span id="page-6-0"></span>**Подготовка контента для киоска**

Подготовка контента для киоска осуществляется в CMS Kiosk 365

#### <span id="page-6-1"></span>**Вход в CMS Kiosk 365**

- 1. Перейдите по ссылке, переданной вам интегратором или разработчиком. Ссылка вида http:// \*\*\*\*\*\*\*\*\*. kiosk365.ru/;
- 2. Введите логин и пароль. Нажмите кнопку «Авторизоваться».

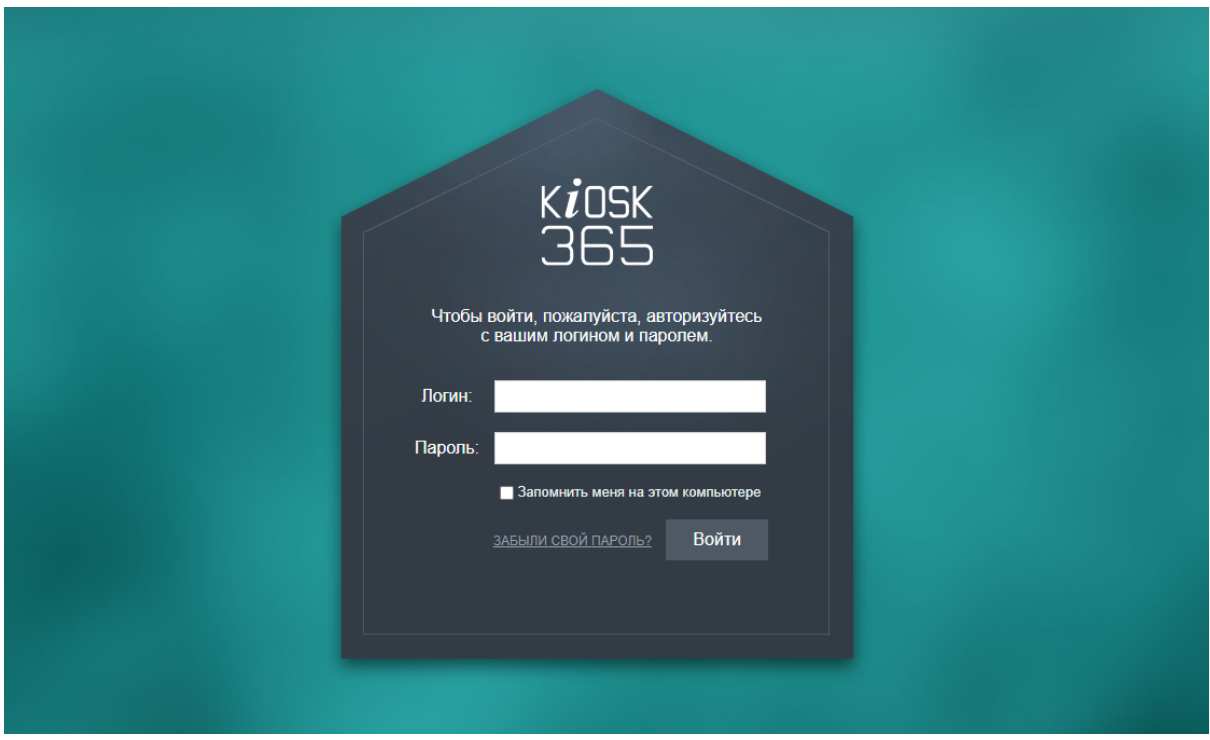

Рис. 3 Внешний вид формы авторизации в CMS KIOSK 365

#### <span id="page-6-2"></span>**Редактирование контента**

Добавление и редактирование контента осуществляется на вкладке «Администрирование» в разделе «Контент» в структуре «Информационные блоки». В 1С-Битрикс они обозначены пиктограммой . "Информационные блоки" логически разбиты на несколько типов и подтипов. В свою очередь контент может заносится в элементы или (и) разделы инфоблоков.

| Сайт               | <b>同</b> 1<br>Администрирование                     | 1 editor<br>Выйти<br>$RU - \Box$<br>$\alpha$<br>✔<br>поиск                                                            | • Помощь               |  |  |  |  |
|--------------------|-----------------------------------------------------|----------------------------------------------------------------------------------------------------|------------------------|--|--|--|--|
| 仚                  | <b>Контент</b>                                      | Рабочий стол ▶ Контент ▶ Меню<br>Меню: Информационные блоки ☆                                                         |                        |  |  |  |  |
| Рабочий<br>стол    | ▼ ■ Меню                                            |                                                                                                    |                        |  |  |  |  |
| $\bm{\Theta}$      | <b>• По умолчанию</b>                               | Q<br>Фильтр + поиск                                                                                                   | ❖                      |  |  |  |  |
| Киоски             | ▶ ■ Настройки                                       | п<br>资<br>САЙТ<br><b>НАЗВАНИЕ</b><br>COPT.<br>AKT.<br>ЭЛЕМЕНТОВ<br><b>РАЗДЕЛОВ</b>                                    | ДАТА ИЗМ.              |  |  |  |  |
|                    | ▶ ■ Новости                                         |                                                                                                    |                        |  |  |  |  |
| 圓                  | $\blacktriangleright$ $\blacksquare$ Расписание pdf | 6<br>500<br>Да<br>$\bf{0}$<br>□<br>s1<br>По умолчанию                                                                 | 12 07 2020<br>17:23:21 |  |  |  |  |
| Контент            | ▶ ■ Факультативы                                    | $\left\langle \cdot \right\rangle$                                                                                    |                        |  |  |  |  |
| C                  | <b>В Кадровый состав</b><br>Þ.                      | OTMEYEHO: 0/1<br><b>BCEFO: 1</b><br>НА СТРАНИЦЕ:                                                                      | $20 \times$            |  |  |  |  |
| <b>Marketplace</b> | $\blacktriangleright \Box$ Контент                  |                                                                                                    |                        |  |  |  |  |
| ☆                  | ▶ ◎ Инфоблоки                                       | - ДЕЙСТВИЯ - V                                                                                                    |                        |  |  |  |  |
| Настройки          |                                                     | Управлять настройками информационных блоков вы можете в разделе Информационные блоки - Типы информационных<br>блоков. |                        |  |  |  |  |

Рис. 4. Информационные блоки для редактирования контента

В зависимости от редакции CMS перечень инфоблоков может быть различным. Инфоблоки "Меню" и «Настройки» - присутствует во всех редакциях Kiosk 365 и является служебным. Доступ к части полей для пользователя с правами редактор ограничен. Полный доступ на изменение есть у пользователя с правами "Администратор".

**С помощью инфоблока "Меню"** пользователь с правами "Редактор" может:

- изменить пиктограммы меню информационного киоска;
- изменить название пункта меню;
- деактивировать пункт меню.

При загрузке пиктограмм следует обращать внимание на их тип и размер. Если вам нужно загрузить картинку с прозрачным фоном - используйте формат файла png. Размер пиктограммы рекомендуется делать 54х54 px.

После изменения пункта меню проверьте, как он выглядит на информационном киоске.

**С помощью пункта "Настройки"** пользователь с правами "Редактор" может изменить встроенные "Изображения" и "Текстовые константы".

# *Внимание! При изменении изображения обращайте внимание на размер ранее загруженного изображения*.

Поле "Название" носит информационный характер и его можно редактировать по своему усмотрению.

Поле "Символьный код" пользователь с правами "Редактор" изменить не может.

#### <span id="page-8-0"></span>**Подготовка данных для выгрузки на информационный киоск**

После завершения редактирования контент в одном из "Информационных блоков", информацию из этого информационного блока нужно перегрузить в специальные таблицы. Для этого нажмите на кнопку "Синхронизировать" расположенную в списке элементов или разделов информационного блока.

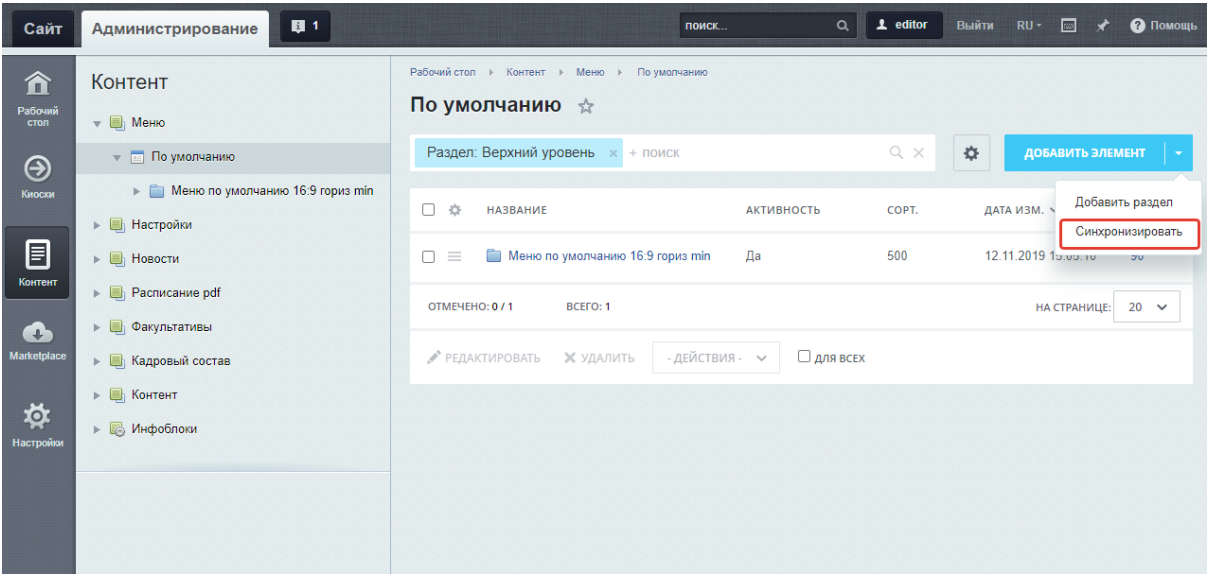

Рис. 5. Синхронизация информации с промежуточными таблицами

## <span id="page-9-0"></span>**Модули редакции Гостиница**

## **Модуль "Информация о гостинице"**

Модуль предназначен для вывода информации на главную страницу киоска и страницу "Информация о гостинице".

## <span id="page-9-1"></span>**Модуль "Новости"**

Модуль предназначен для вывода новостей на главную страницу киоска и страницу "Новости".

Модуль состоит из 2-х инфоблоков:

- Список новостей
- Медиагалерея

В информационном блоке "Список новостей" добавляются непосредственно новости, а в информационный блок "Медиагалерея" - фотографии и видео для новостей.

## <span id="page-9-2"></span>**Добавление новости**

Для добавления новой новости или редактирования существующей новости перейдите в раздел «Новости»/«Список новостей», чтобы отредактировать ранее созданную новость, кликните по названию новости мышкой. Для создания новой новости выберите пункт "Добавить новость".

| Сайт                    | 日1<br>Администрирование                                                                                                    | $\alpha$<br>поиск                                                                                                    | 1 editor<br>Выйти | E<br>• Помощь<br>$RU -$<br>÷                        |
|-------------------------|----------------------------------------------------------------------------------------------------|----------------------------------------------------------------------------------------------------|-------------------|-----------------------------------------------------|
| 仚<br>Рабочий<br>стол    | Контент<br>► В Меню                                                                                                    | Рабочий стол ⊳<br>Контент ▶ Новости<br>Список новостей<br>Список новостей ☆                                                                                    |                   |                                                     |
| $\bm{\Theta}$<br>Киоски | <b>В</b> Настройки<br>• Новости                                                                                                   | Раздел: Верхний уровень<br>$x + \text{HOMCK}$                                                                                                    | $Q \times$<br>*   | ДОБАВИТЬ НОВОСТЬ                                    |
| 目<br>Контент            | Список новостей<br>$\triangleright$ $\blacksquare$<br>▶ □ Новости: галерея<br>$\blacktriangleright$ $\blacksquare$ Расписание pdf | Π<br>收<br><b>НАЗВАНИЕ</b><br><b>АКТИВНОСТЬ</b><br>Старшеклассники Мирнинского района<br>$\equiv$<br>Да<br>п<br>посетили Елку главы Республики Саха<br>(Якутия) | COPT.<br>500      | ДАТА ИЗМ. У<br>ID<br>30.01.2020<br>5202<br>17:12:20 |
| c<br><b>Marketplace</b> | • Факультативы<br><b>В</b> Кадровый состав                                                                                        | OTMEYEHO: 0/1<br><b>BCEFO: 1</b><br>- действия - v<br>РЕДАКТИРОВАТЬ<br><b>Х</b> УДАЛИТЬ<br>□ для всех                                                          |                   | $20 \times$<br>НА СТРАНИЦЕ:                         |
| ₫<br>Настройки          | $\triangleright$ $\Box$<br>Контент<br>▶ № Инфоблоки                                                                               |                                                                                                    |                   |                                                     |

Рис. 6. Список новостей

Для редактирования новости кликните по уже существующей «Новости», а для создания новой нажмите «Добавить новость».

Заполните следующие поля на вкладке "Новость":

- 1. Введите название;
- 2. Дату начала активности новости (является датой публикации новости);
- 3. Загрузите баннер, если новость должна показываться на главной странице;
- 4. При необходимости указать Галерею с фотографиями и видео;
- 5. Если новость должна быть опубликована на главной странице поставьте флажок напротив пункта "Показывать на главной".

#### **Внимание! Без указания даты новость выводиться не будет.**

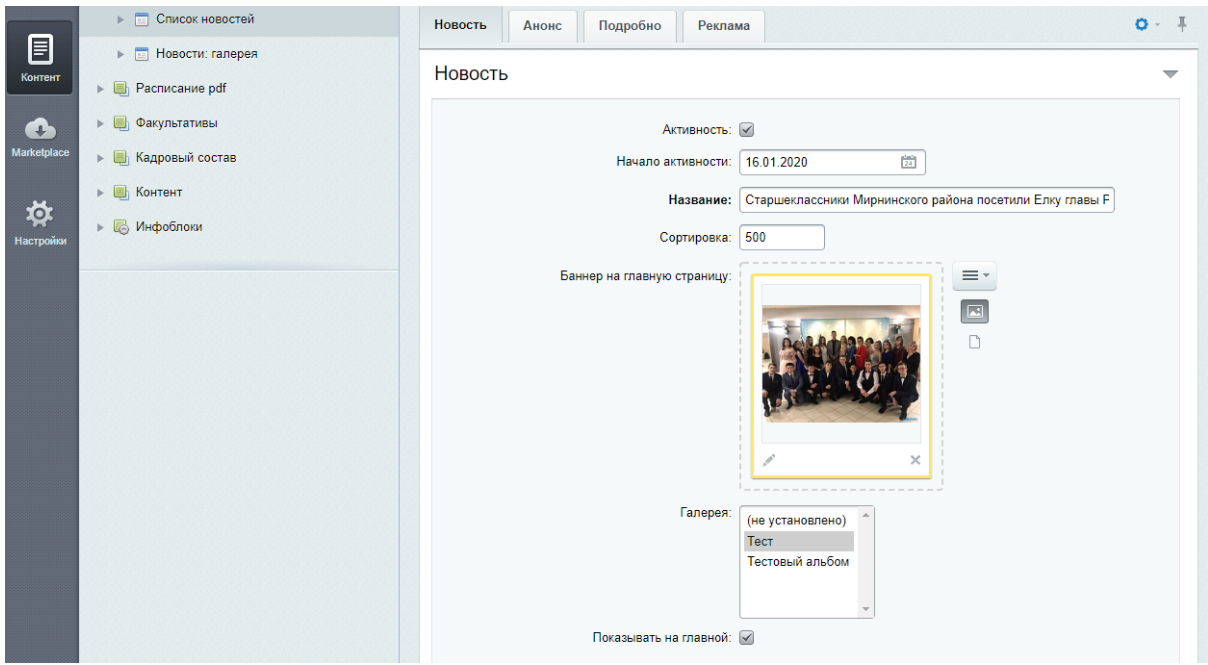

Рис. 7. Редактирование новости. Вкладка "Новость"

Перейдите во вкладку «Анонс» и разместите текст анонса. Он будет выводиться в списке новостей и на главной странице.

В тексте не допускается использование html тегов.

Перейдите на вкладку "Подробно" и разместите полный текст новости. Текст будет выводится на детальной странице новостей. В тексте не допускается использование html тегов.

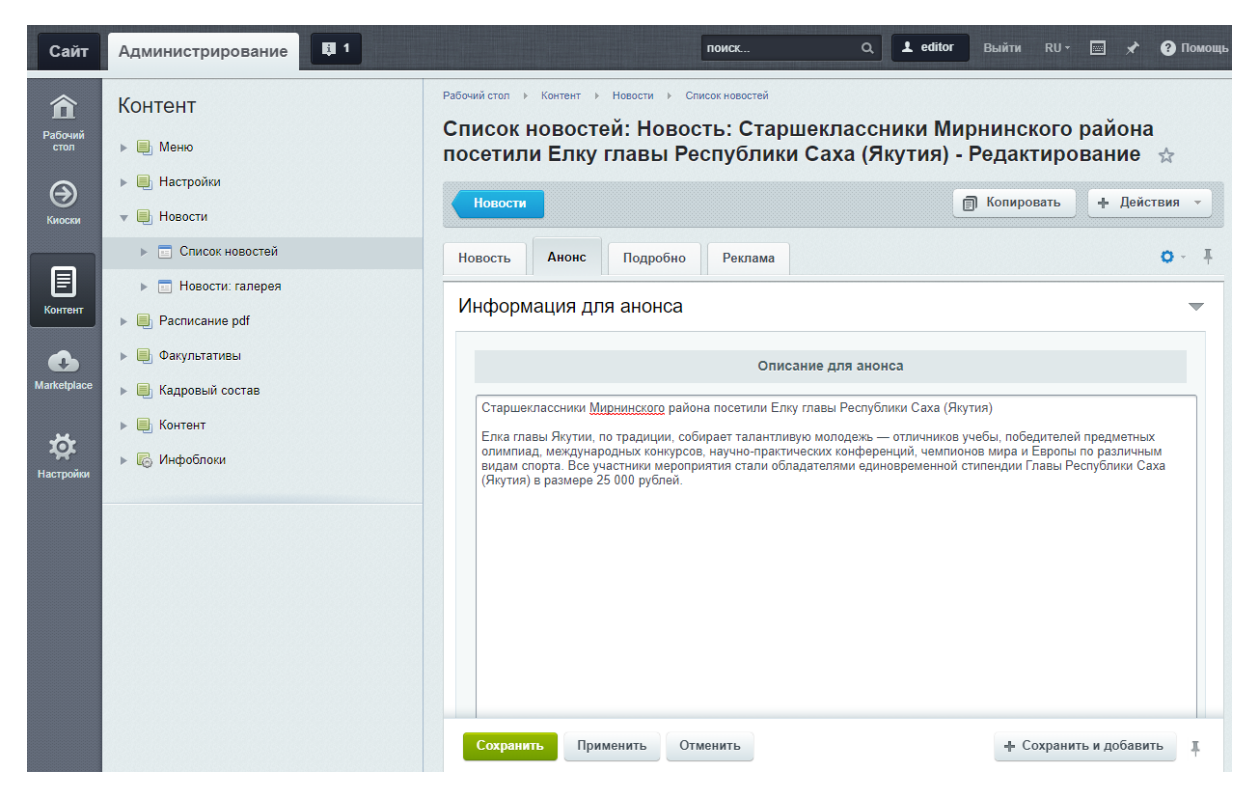

Рис. 8. Редактирование новости. Вкладка "Анонс"

Для сохранения информации нажмите кнопку "Сохранить". После того, как список новостей будет подготовлен нажмите кнопку "Синхронизировать".

| Сайт                     | <b>眼1</b><br>Администрирование                                    | поиск                                                                                                    | $\mathbf 1$ editor<br>$\alpha$          | Выйти | $RU -$<br>E<br>• Помощь                                                          |
|--------------------------|-------------------------------------------------------------------|----------------------------------------------------------------------------------------------------|-----------------------------------------|-------|----------------------------------------------------------------------------------|
| 仚<br>Рабочий<br>стол     | Контент<br>▶ ■ Меню                                               | Рабочий стол ▶ Контент ▶ Новости ▶<br>Слисок новостей<br>Список новостей ☆                                                               |                                         |       |                                                                                  |
| $\circledcirc$<br>Киоски | ▶ ■ Настройки<br>• • Новости                                      | Раздел: Верхний уровень<br>$x + \text{TOMCK}$                                                                                            | $Q_{\chi} \times$                       | 春     | ДОБАВИТЬ НОВОСТЬ<br>Добавить раздел                                              |
| 圁<br>Контент             | Список новостей<br>医同<br>▶□<br>Новости: галерея<br>Pacnиcaние pdf | $\Box$<br>咨<br><b>НАЗВАНИЕ</b><br>Старшеклассники Мирнинского района<br>n<br>$\equiv$<br>посетили Елку главы Республики Саха<br>(Якутия) | COPT.<br><b>АКТИВНОСТЬ</b><br>Да<br>500 |       | ДАТА ИЗ<br>Синхронизировать<br>14.07.20 <sub>cu</sub><br><b>UZUZ</b><br>17:18:12 |
| O<br><b>Marketplace</b>  | • Факультативы<br>▶ ■ Кадровый состав                             | ОТМЕЧЕНО: 0 / 1<br><b>BCEFO: 1</b>                                                                                                    |                                         |       | $20 \sim$<br><b>НА СТРАНИЦЕ:</b>                                                 |
| *<br>Настройки           | ▶ ■ Контент<br>▶ ◎ Инфоблоки                                      | - действия - у<br><b>•• РЕДАКТИРОВАТЬ</b><br><b>Х</b> УДАЛИТЬ                                                                            | □ для всех                              |       |                                                                                  |

Рис. 9. Подготовка данных для выгрузки на киоск

## <span id="page-12-0"></span>**Добавление галереи фотографий и видео**

Для добавления новой галереи выполните следующие действия:

1. Для создания новой галереи нажмите «Добавить альбом». Введите название альбома и нажмите «Сохранить»;

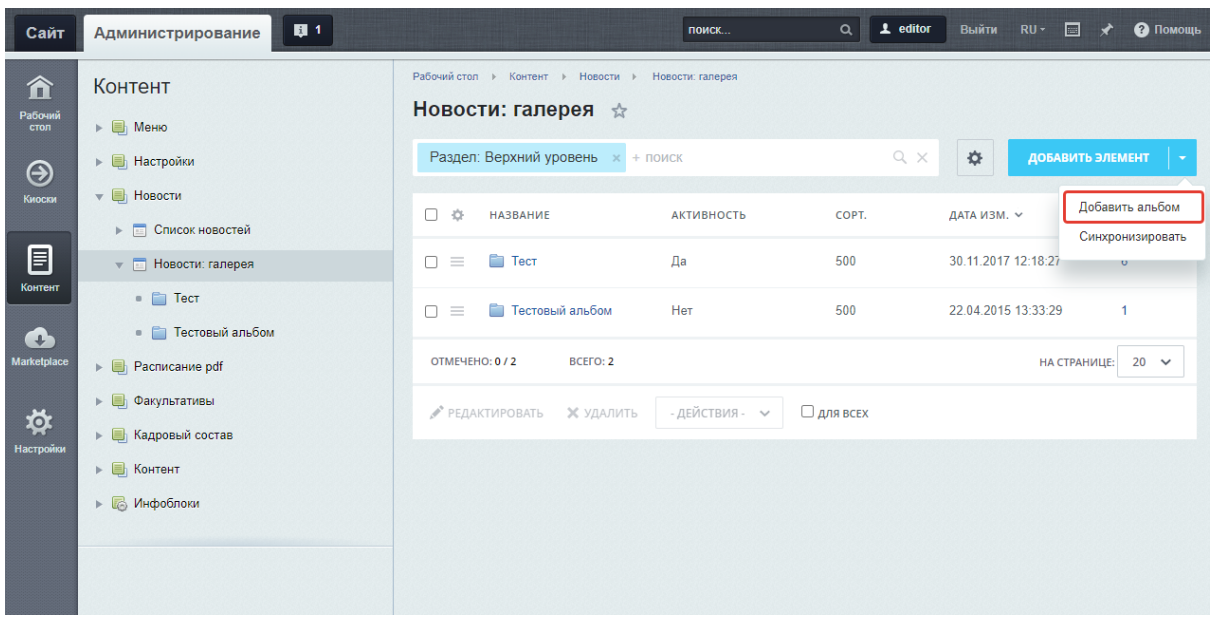

Рис. 10. Создание нового альбома в галереи новостей

- 2. Выберите из списка созданный альбом и перейдите внутрь, кликнув по названию альбома;
- 3. Нажмите «Добавить элемент», чтобы загрузить одно фото или видео;
- 4. На появившейся странице заполните поля:
	- a. «Подпись» к фотографии;
	- b. Изображение для анонса фотографии или видео размером 200x150 px;
	- c. Загрузите фотографию размером 1024x1024 пикселей или или видео.
- 5. На вкладке «Альбомы» можно изменить привязку к альбому;
- 6. Когда вся информация добавлена нажмите кнопку «Сохранить».

После того, как завершите загрузку фотографий и видео нажмите кнопку «Синхронизировать» в списке галереи.

## <span id="page-13-0"></span>**Модуль ["Номерной](#page-13-0) фонд"**

Модуль ["Номерной](#page-13-0) фонд" позволяет вывести общее количество номеров разного уровня комфорта вашей гостиницы на информационный киоск. Модуль состоит из двух информационных блоков находящихся в распоряжении дирекции гостиницы или менеджмента гостиничной цепи:

- Категория
- Кадровый состав

В информационном блоке "Категория" создается список должностей и обязанностей. Впоследствии на информационном киоске будет осуществляться фильтрация сотрудников по принадлежности к указанной категории.

#### <span id="page-13-1"></span>**Добавление/редактирование категории**

Для добавления новой категории перейдите в информационный блок [Номерной](#page-13-0) [фонд](#page-13-0)/Категории.

- 1. Нажмите кнопку «Добавить элемент». Для редактирования уже имеющейся категории кликните мышкой на названии категории;
- 2. Заполните или отредактируйте поле Название;
- 3. По окончании редактирования нажмите кнопку "Сохранить".

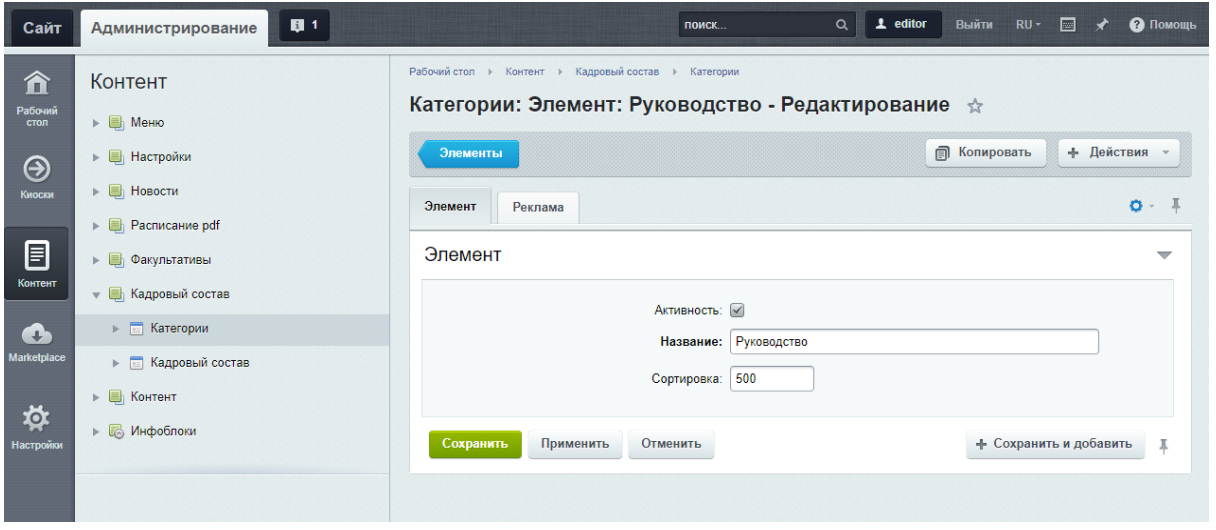

Рис. 11. Создание категорий "[Номерного](#page-13-0) фонда"

После того как завершите редактировать список категорий нажмите кнопку «Синхронизировать» в списке категорий.

#### <span id="page-14-0"></span>**Добавление/редактирование информации о сотруднике**

Для добавления информации о сотруднике перейдите в информационный блок [Номерной](#page-13-0) фонд/[Номерной](#page-13-0) фонд.

Для добавления нового сотрудника нажмите кнопку "Добавить элемент".

Для редактирования информации о ранее созданном сотруднике кликните мышкой на его названии.

На открывшейся странице заполните или отредактируйте следующие поля:

- $\bullet$  ФИО
- Фотография (размер изображения 350\*378 px)
- Категория
- Должность

После добавления всей информации нажмите кнопку «Сохранить».

После окончания работ в разделе нажмите кнопку «Синхронизировать».

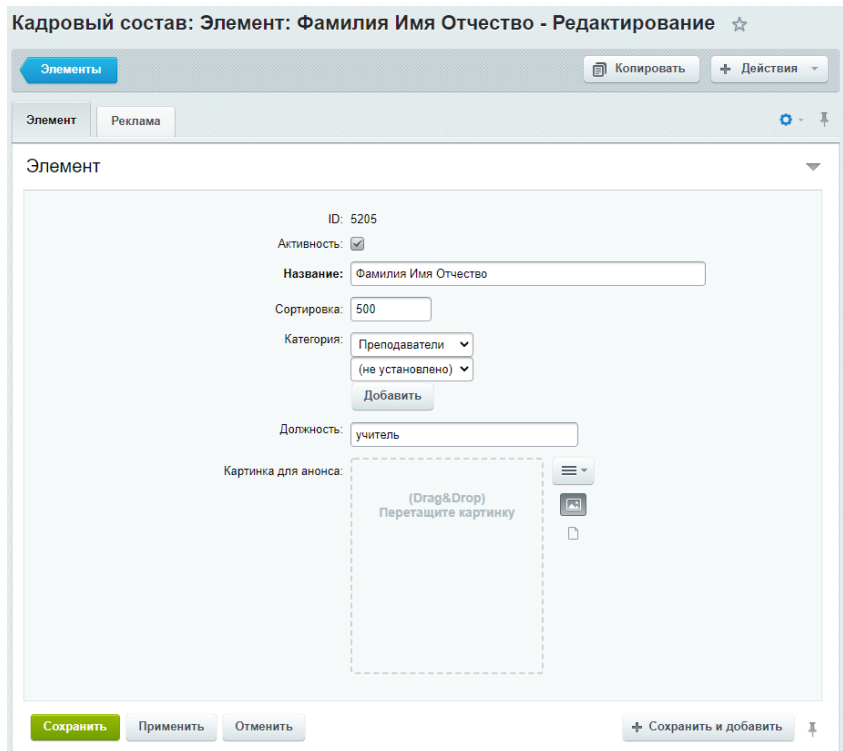

#### Рис. 12 Редактирование информации о сотруднике школы

## <span id="page-15-0"></span>**Модуль ["Мультиязык"](#page-15-0)**

Модуль позволяет вывести на информационный киоск языки по группам происхождения. В структуре CMS он находится в информационном блоке "Мультиязык".

Модуль состоит из одного информационного блока:

● Классификация языков

#### <span id="page-15-1"></span>**Добавление /редактирование классификаций языков**

Информационный блок "Мультиязык" - задает разбиение языков по группам. В частности для гостиницы это может быть перечень языков. Для добавления нового языка необходимо нажать на кнопку "Добавить элемент", а для редактирования, кликните мышкой по названию элемента.

На открывшейся странице введите название языка и нажмите кнопку "Сохранить".

После окончания работ в разделе нажмите кнопку «Синхронизировать».

## <span id="page-15-2"></span>**Модуль "Фото и видео [галереи"](#page-15-2)**

Модуль позволяет вывести на информационный киоск информацию о фото и видео в гостинице. В структуре CMS он находится в информационном блоке Фото и видео [галереи.](#page-15-2)

Для добавления нового фото или видео нажмите кнопку "Добавить элемент". Для редактирования информации о ранее созданном фото кликните мышкой на его названии.

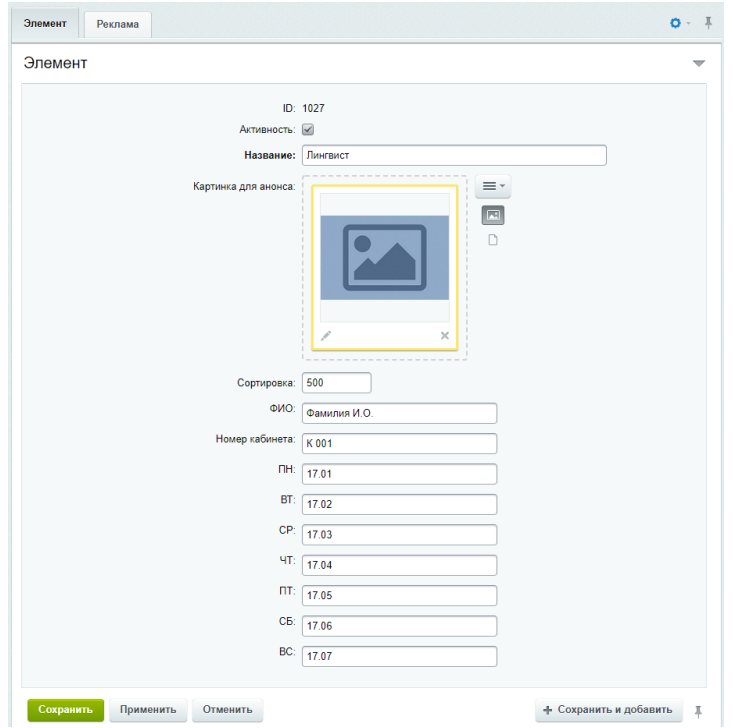

Рис. 14 Редактирование информации о факультативе

<span id="page-17-0"></span>В открывшейся форме укажите:

- Название фотографии;
- Изображение, размером 340 х 225 рх;
- Должность и ФИО;
- Номер кабинета;
- Время проведения занятий в зависимости от дня недели.

После добавления всей информации нажмите кнопку «Сохранить».

После окончания работ в разделе нажмите кнопку «Синхронизировать».

# <span id="page-17-1"></span>**Приложение**

## <span id="page-17-2"></span>**Горячие клавиши**

- 1. Alt+F4 закрыть приложение
- 2. Ctrl+M скрыть/показать курсор мыши
- 3. Ctrl+F11 выход из полноэкранного режима
- 4. Shift+F11 переход в полноэкранный режим
- 5. Ctrl+Alt+F5 полное обновление киоска